## **Safe Exam Browser File manuell auf dem Desktop verknüpfen**

1. Rechtsklick auf Desktop – Neu – Verknüpfung

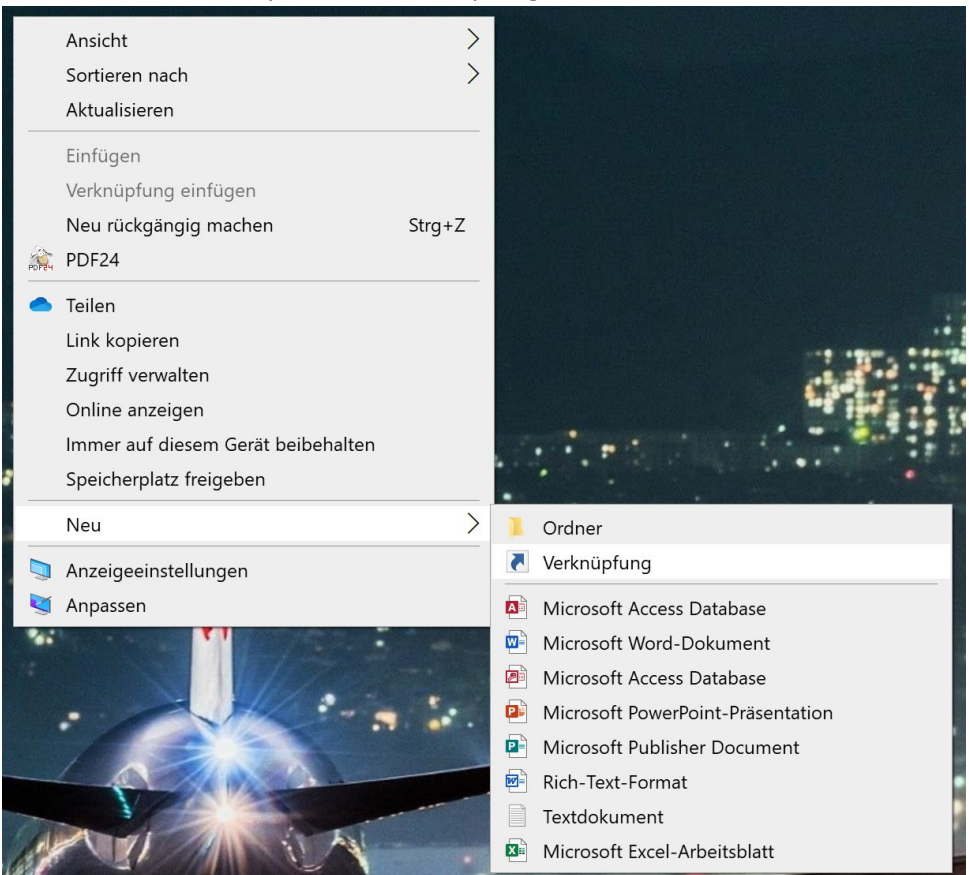

2. URL «sebs://www.check-dein-wissen.ch/fileadmin/seb/checks\_v007.seb» einfügen und auf «Weiter» klicken.

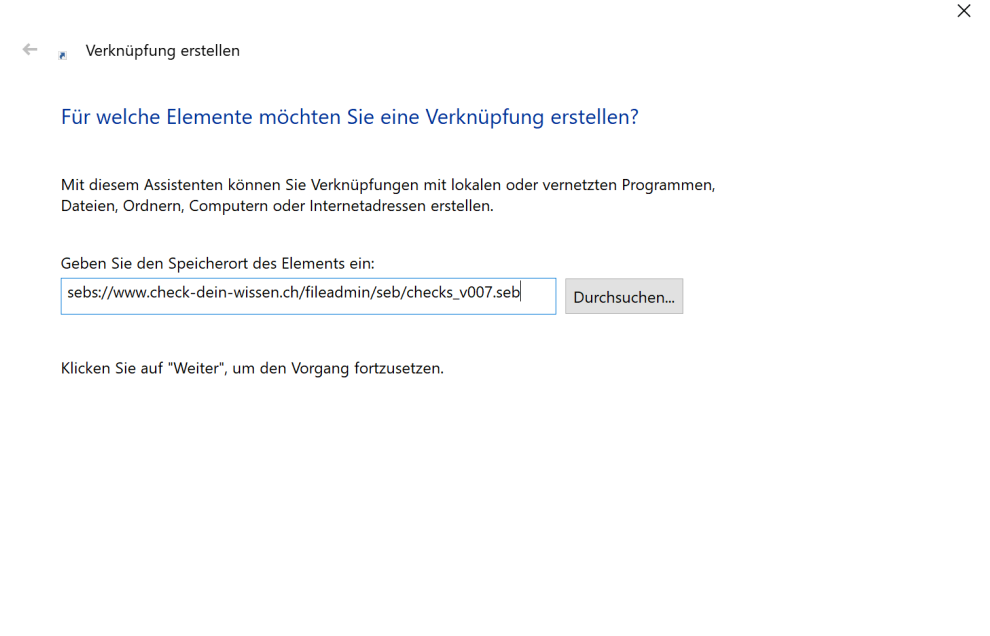

Weiter

Abbrechen

- 3. Name zu «Check\_Starten» ändern und auf «Fer�g stellen» klicken.
	- ← verknüpfung erstellen

Wie möchten Sie die Verknüpfung benennen?

Geben Sie den Namen für die Verknüpfung ein: Check\_Starten

Klicken Sie auf "Fertig stellen", um die Verknüpfung zu erstellen.

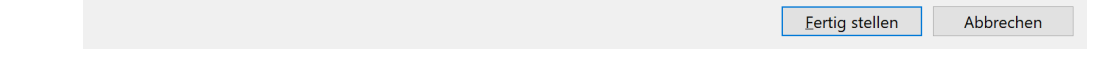

4. Die Verknüpfung ist nun auf dem Desktop.

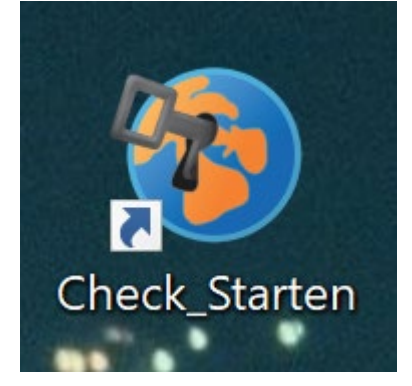